# **Einrichtung für Apple macOS**

Alternativ zu diesem Dokument können sie auch die [offizielle Dokumentation der easyRoam-Betreiber](https://doku.tid.dfn.de/de:eduroam:easyroam#installation_der_eduroam_profile_auf_macos) verwenden.

Auf alten MacOS sehen die Einstellungen anders aus. Suchen Sie bitte in den Einstellungen nach "Profil" und löschen dort das alte Zertifikat und installieren später dort auch das neue!

# **Vorbereitung (existierende Konfiguration entfernen)**

1. Verbindung mit eduroam trennen, anderes WLAN wählen. (Free Wifi Berlin) DAS IST NOCH NICHT EDUROAM!!

2. alte Einrichtung durch cat.eduroam.org bzw. geteduroam.app löschen:

• in den Systemeinstellungen nach "WLAN" suchen

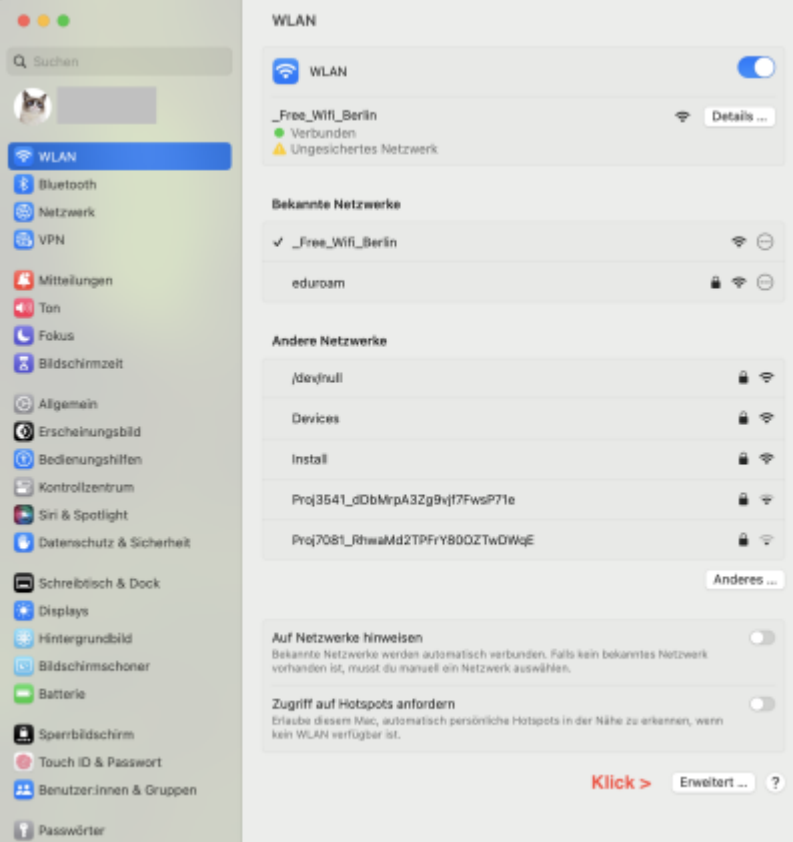

• herunter-scrollen und auf "Erweitert" klicken

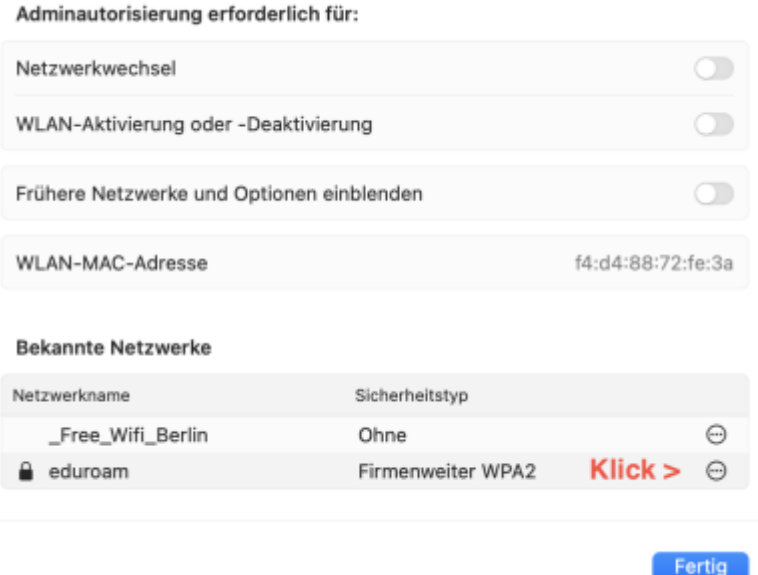

• auf den Kreis mit drei Punkten klicken, auf "Aus Liste entfernen" klicken

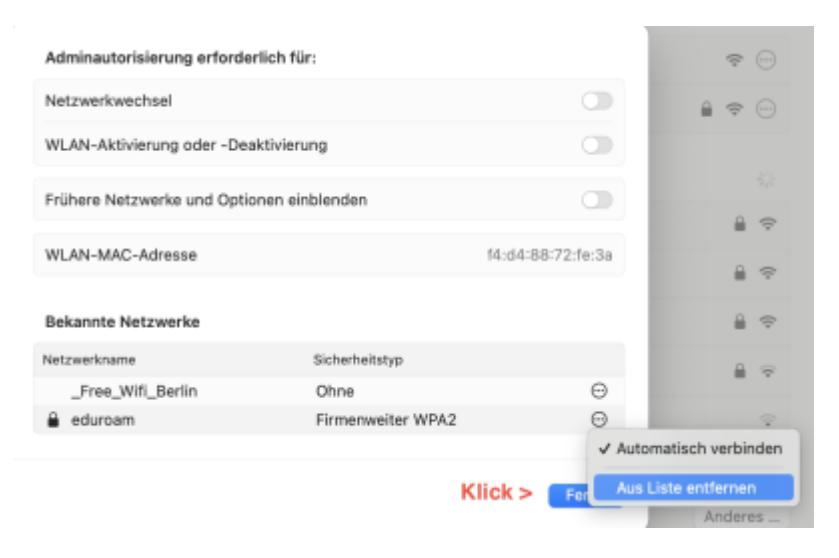

- in den Systemeinstellungen nach "Datenschutz & Sicherheit" suchen
- herunter-scrollen und auf "Profile" klicken

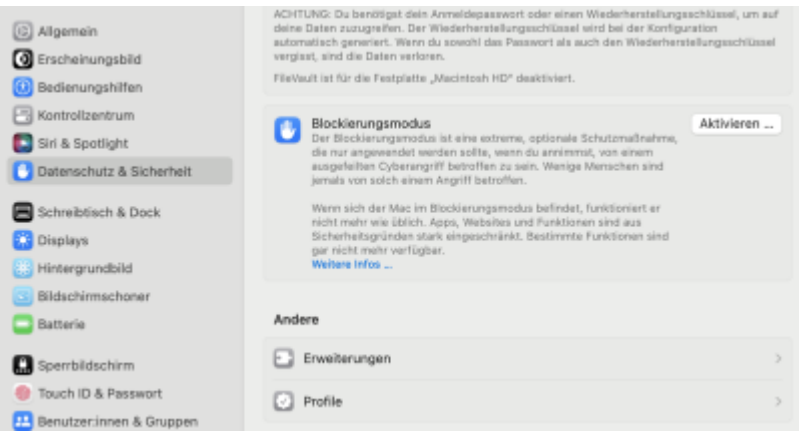

• "eduroam" auswählen und auf das "-" (Minus) klicken

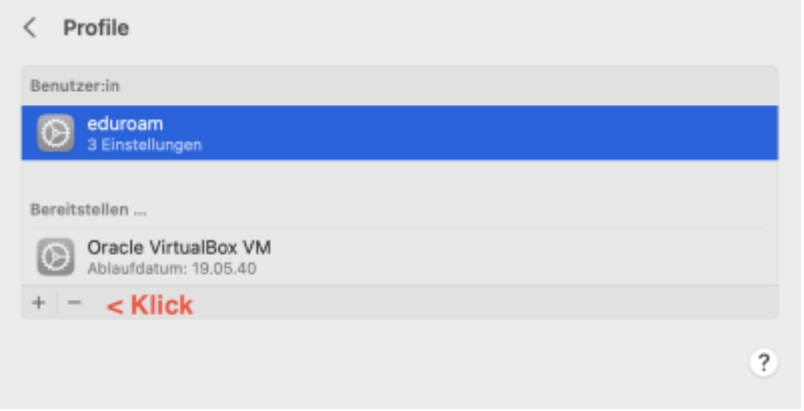

das Entfernen bestätigen

## **Einrichtung mit easyroam**

https://www.easyroam.de aufrufen. Nach "BHT" suchen und auf das Suchergebnis klicken.

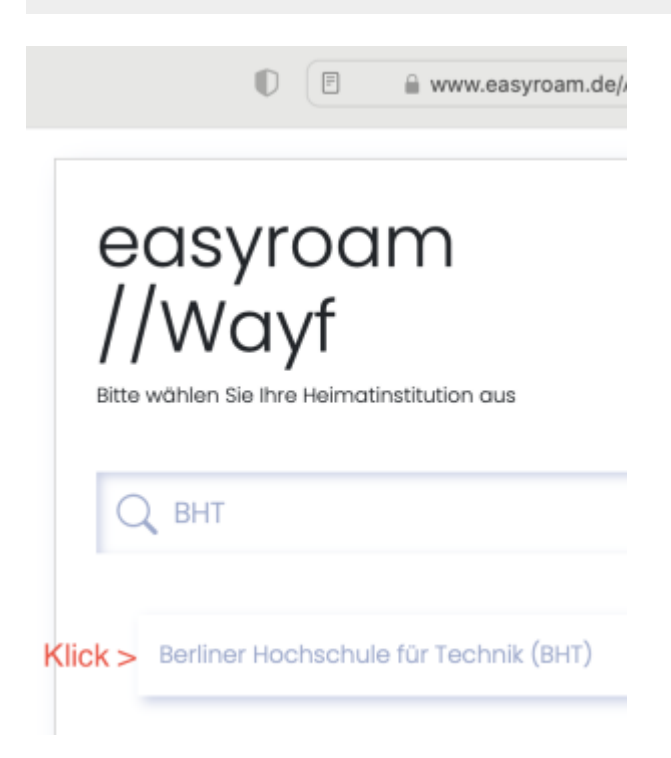

Ihre Campus-Account-Anmeldedaten eingeben. (wie Moodle oder Mail)

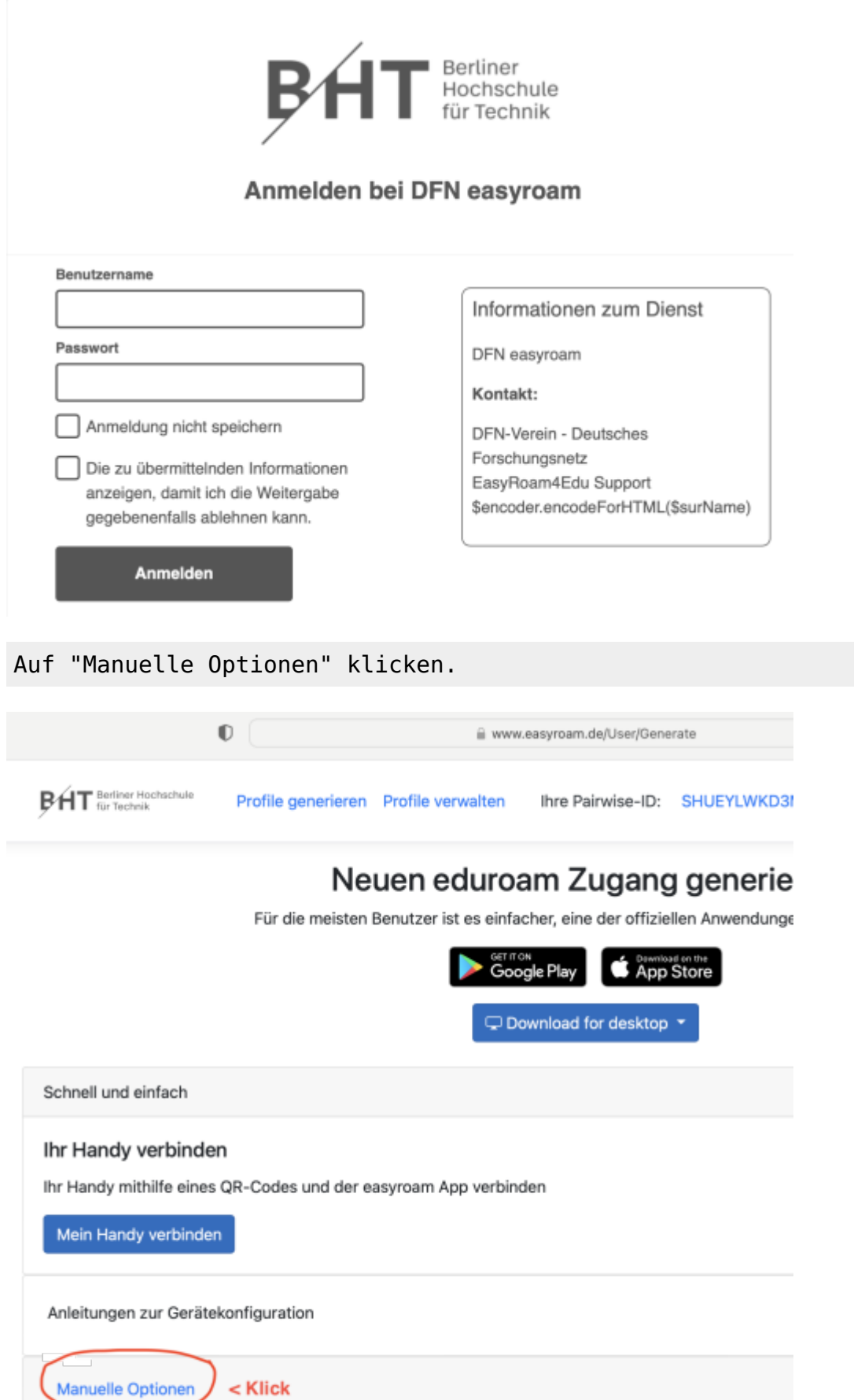

Auf "Mobile-Config (Apple)" KLicken. Einen Namen vergeben. (Empfohlen: mit Gerätebezug) Klick auf "Zugang generieren".

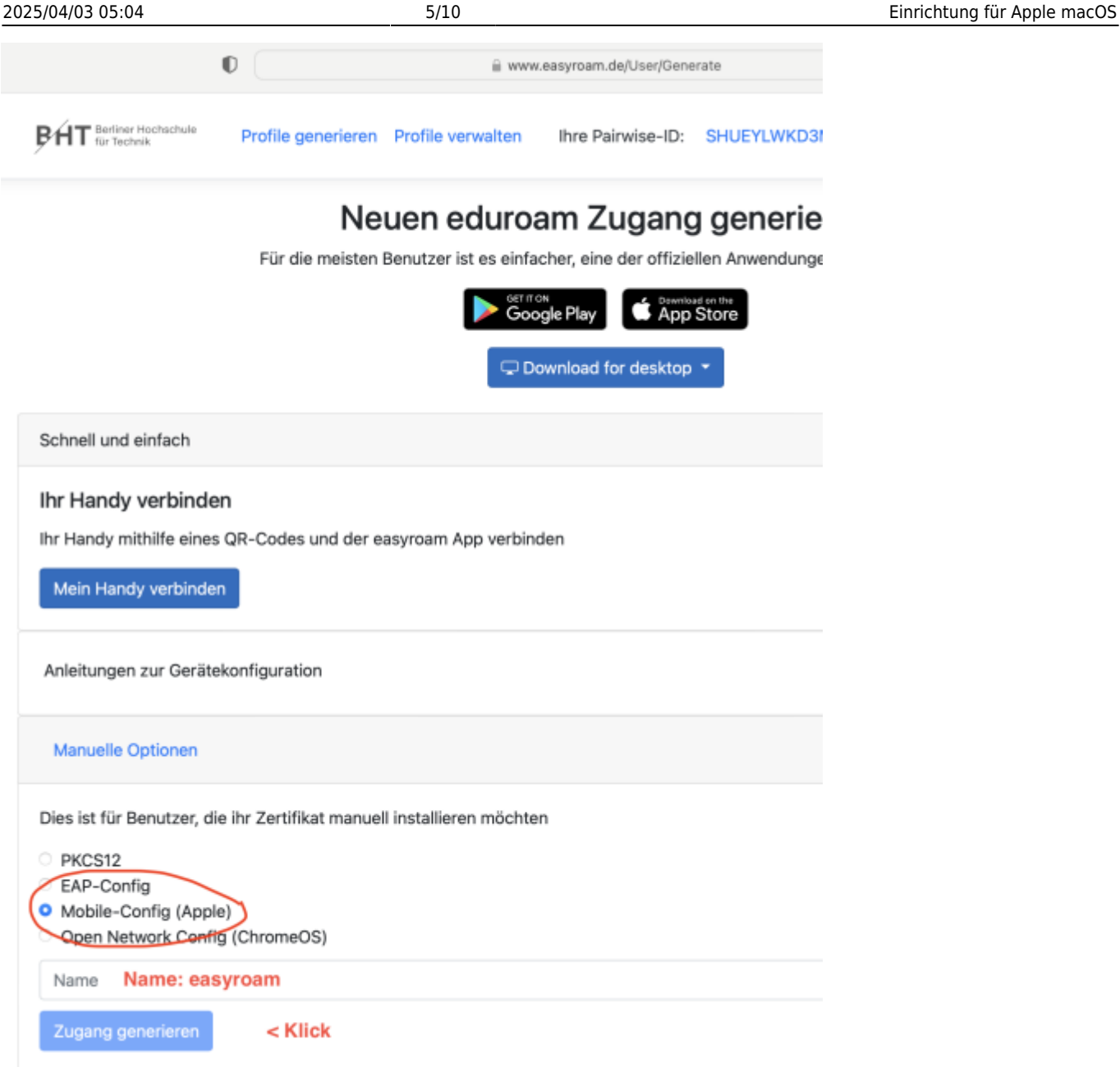

Die Konfigurationsdatei wird automatisch heruntergeladen. (bzw. nach Bestätigung)

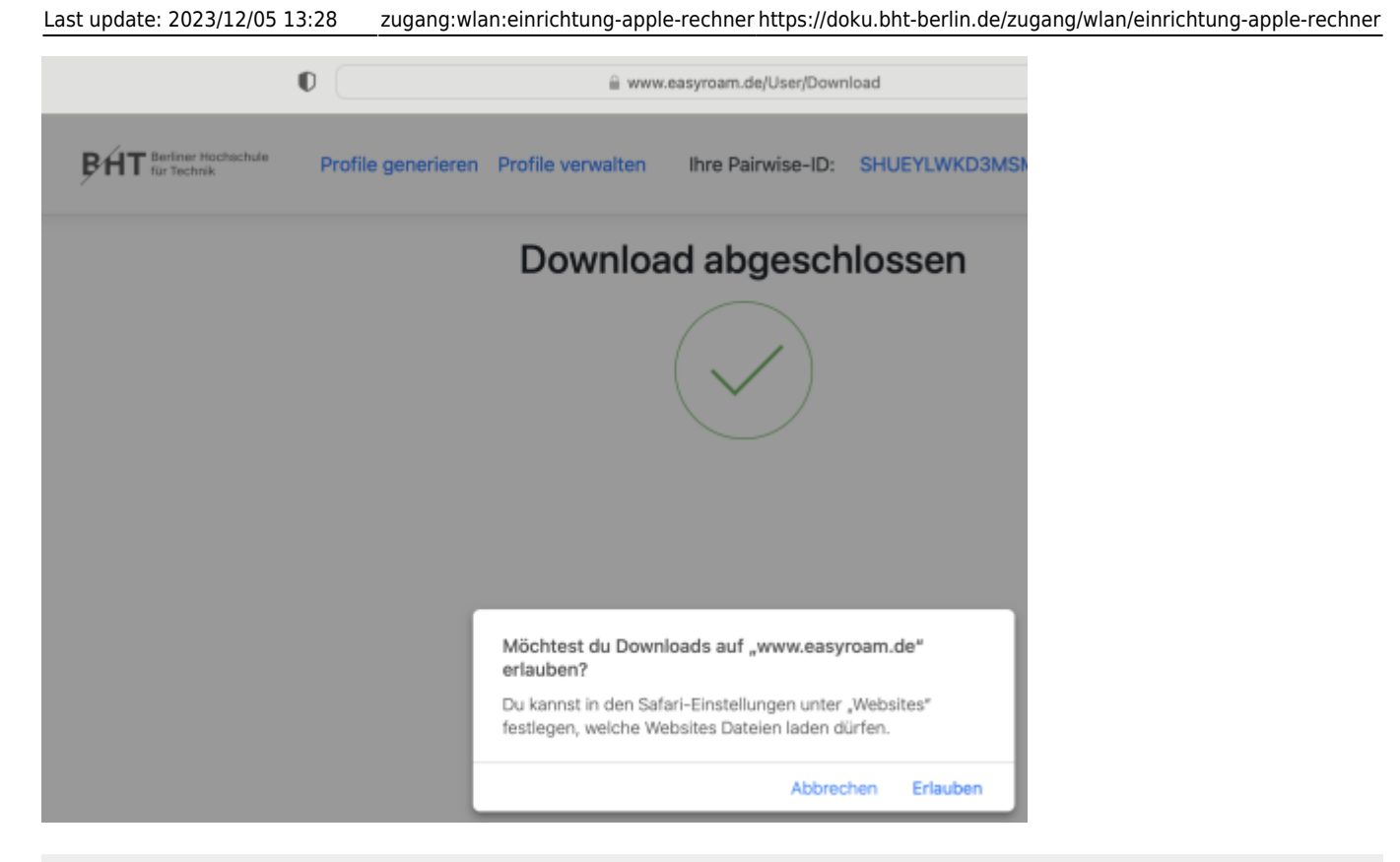

Die Konfigurationsdatei landet im Downloadverzeichnis und hat das Datum im Dateinamen.

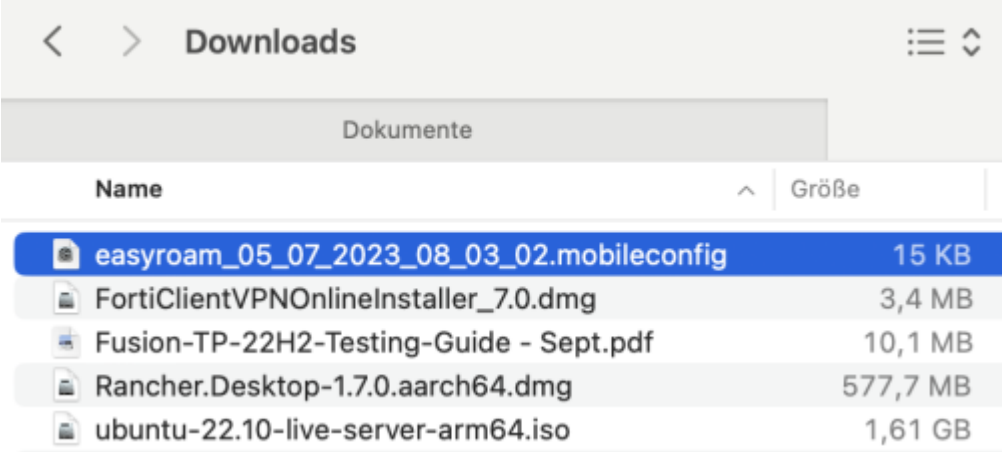

### Ein Doppelklick installiert die Konfiguration in der Systemsteuerung.

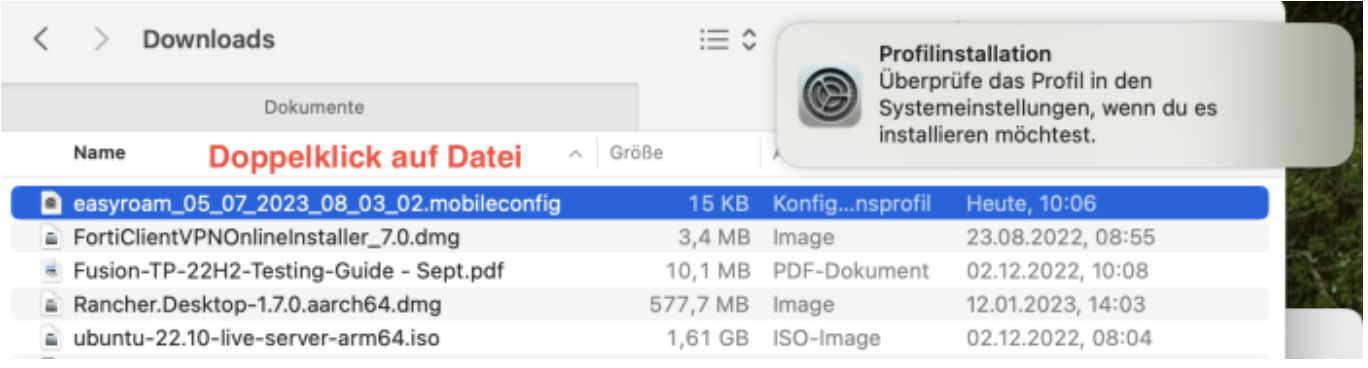

#### Unter "Datenschutz" -> "Profile" das easyroam-Profil doppelklicken.

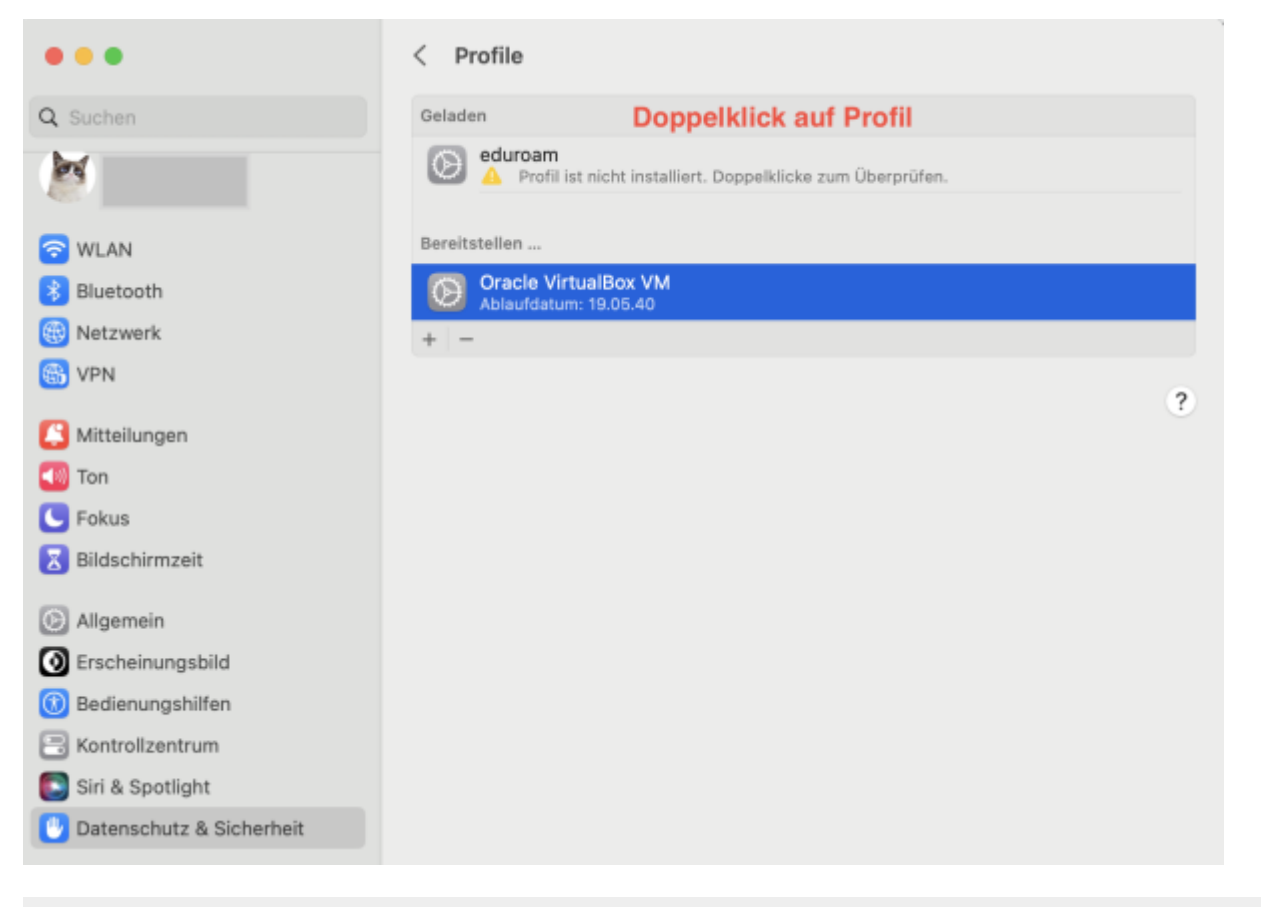

Auf "Installieren" klicken.

#### Soll dieses Profil wirklich installiert werden?

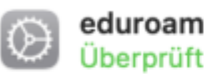

×

Beschreibung Network configuration profile of 'easyroam' - provided by DFN

Signiert Verein zur Förderung eines Deutschen Forschungsnetzes DFN-Verein

Empfangen

05.07.2023, 10:10

Einstellungen

Passpoint-Netzwerk easyroam-pca.bht-berlin.de Passpoint-Netzwerk eduroam Zertifikat @easyroam-pca.bht-berlin.de

#### **Details**

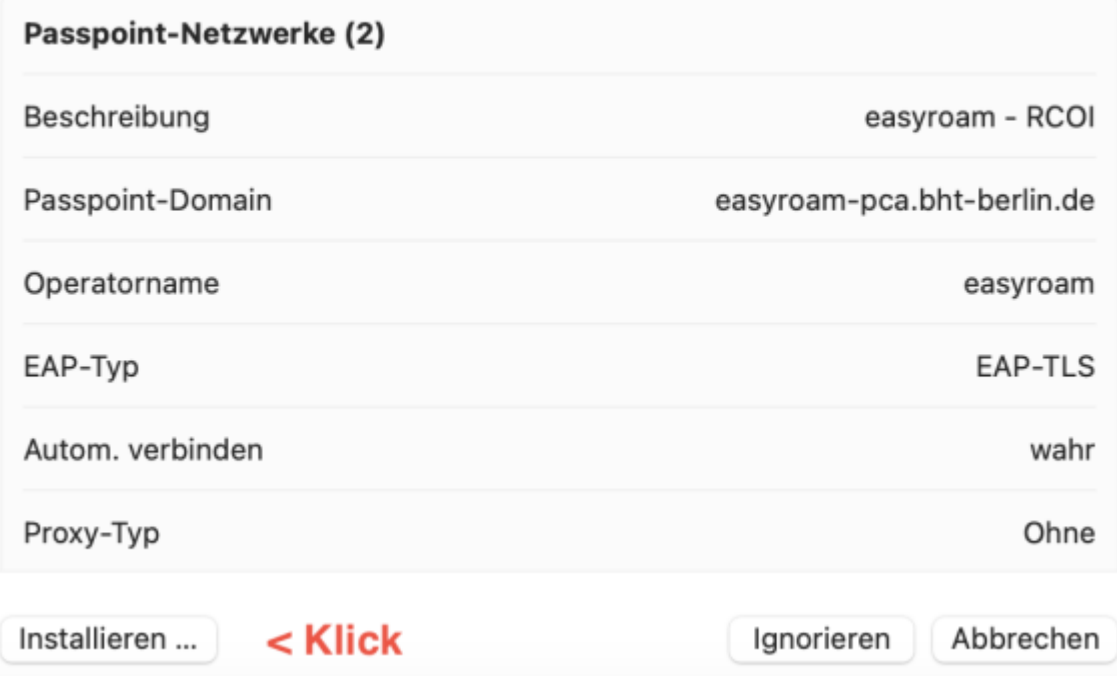

Erneutes doppelklicken auf das Profil zeigt den Erfolg an.

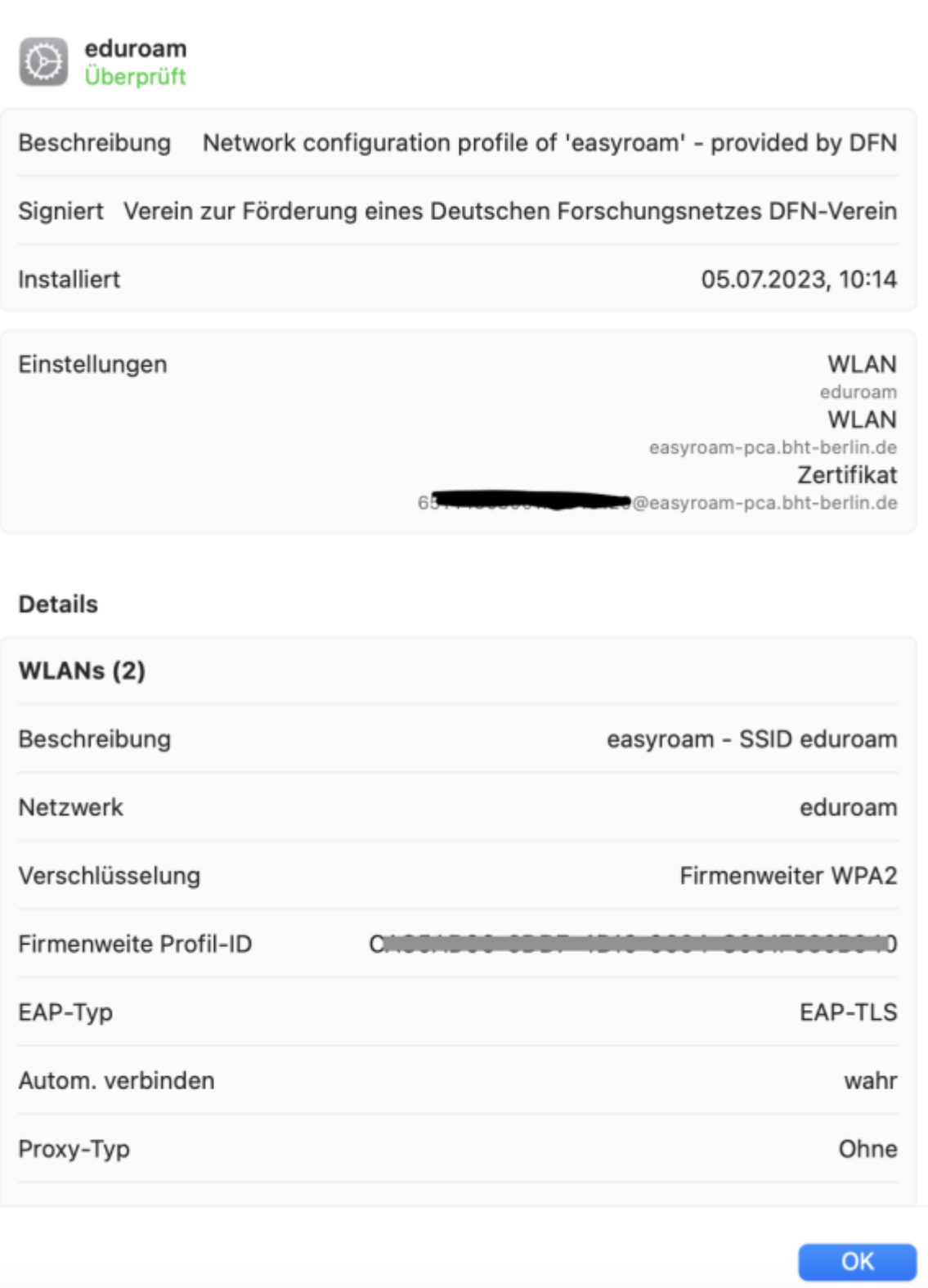

Für die Proxy-Einstellungen (wichtig für Bibliothek etc.), unter "WLAN" bei eduroam auf "Details" klicken.

Last update: 2023/12/05 13:28 zugang:wlan:einrichtung-apple-rechner https://doku.bht-berlin.de/zugang/wlan/einrichtung-apple-rechner

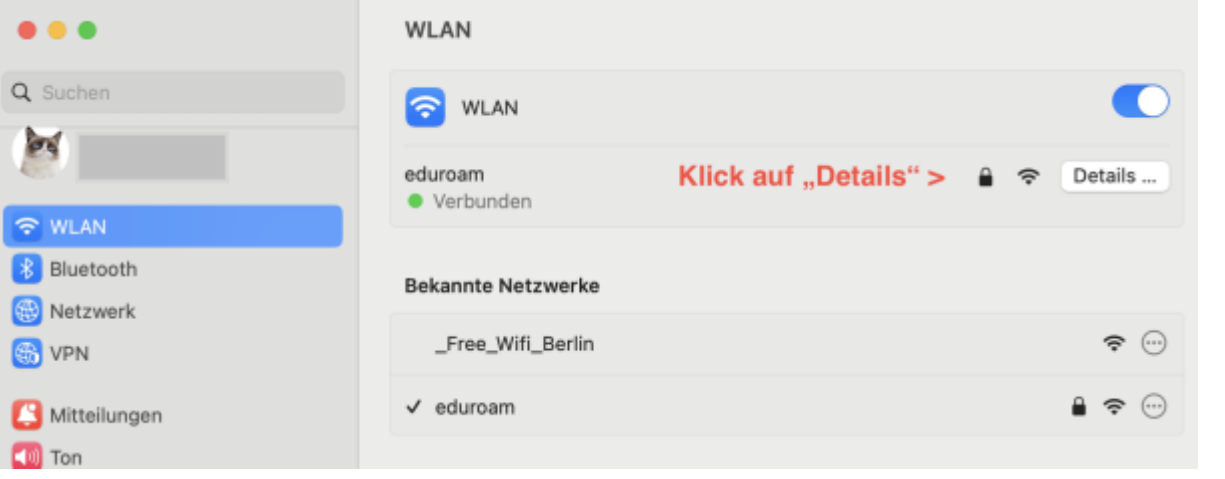

Beide Checkboxen müssen aktiv sein. ("Automatische Proxy-Entdeckung" und "Automatische Proxy-Konfiguration")

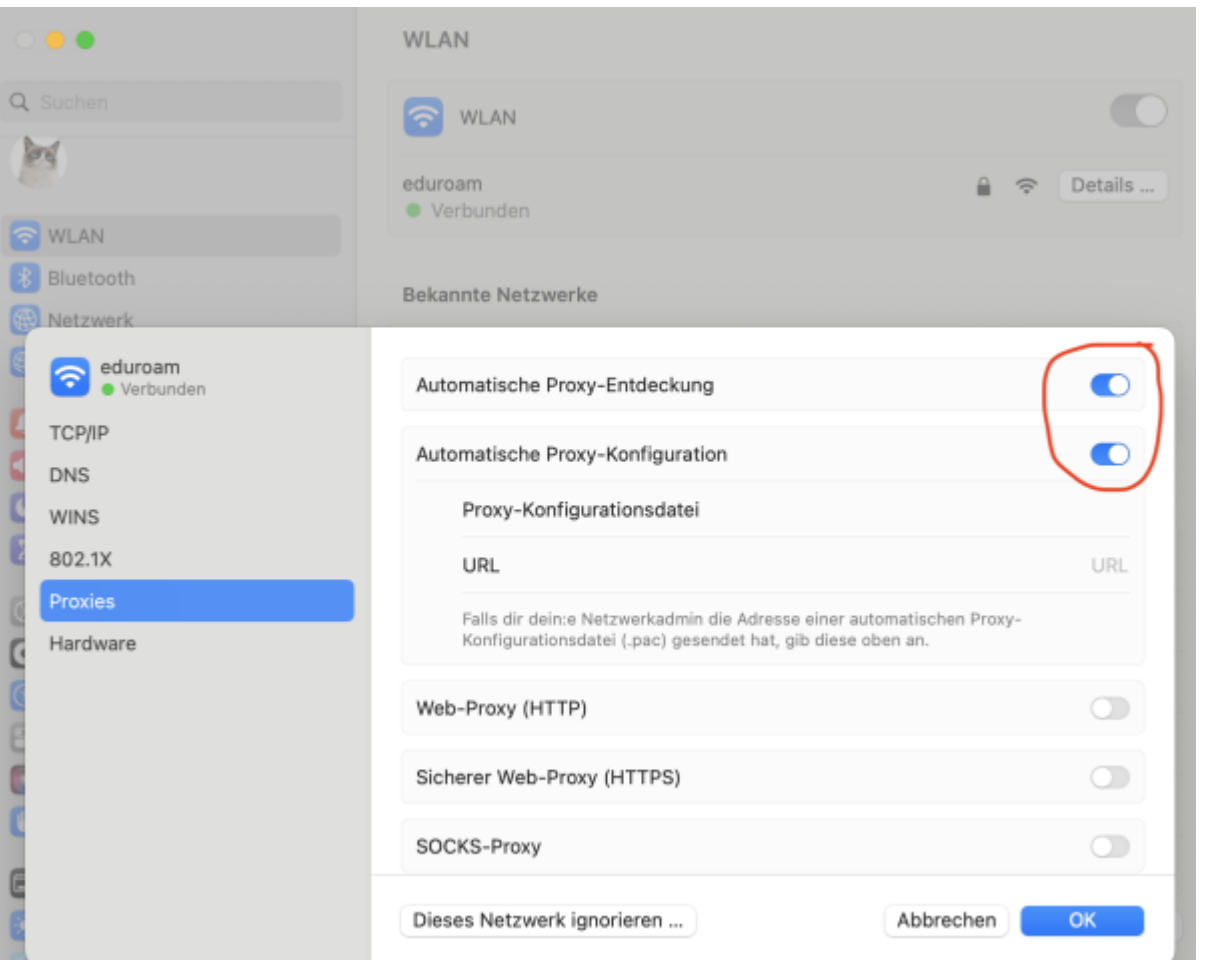

### From: <https://doku.bht-berlin.de/> - **IT Dokumentationen**

Permanent link: **<https://doku.bht-berlin.de/zugang/wlan/einrichtung-apple-rechner>**

Last update: **2023/12/05 13:28**

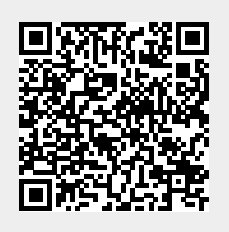